# TAND

# **T&D Recorder for Windows**

**取扱説明書**

© Copyright T&D Corporation. All rights reserved. 2023.03 16500000021 32 版

# <span id="page-1-0"></span>**本製品使用に関しての注意事項**

本製品を正しくお使いいただくために本書を必ずお読みください。 パソコンの故障およびトラブルまたは取り扱いを誤ったために生じた本 製品の故障およびトラブルは、弊社の保証対象には含まれません。

- 本書の著作権は、株式会社ティアンドデイに帰属します。本書の一部ま たは全部を弊社に無断で転載・複製・改変などを行うことは禁じられて います。
- Microsoft および Windows は米国 Microsoft Corporation の米国、日本 およびその他の国における登録商標です。
- 使用及び表示されている商標、サービスマーク及びロゴマークは株式会 社ティアンドデイ及びその他第三者の登録商標または商標です。「おん どとり」、「TANDD」のロゴはティアンドデイの登録商標です。
- 本書に記載された仕様・デザイン・その他の内容については、改良のた め予告なしに変更することがあります。
- 本書に記載した画面表示内容と、実際の画面表示が異なる場合がありま す。
- 本書の内容に関しては万全を期して作成しておりますが、万一落丁乱丁・ ご不審な点や誤り・記載漏れなどがありましたらお買い求めになった販 売店または弊社までご連絡ください。

また、本製品の使用に起因する損害や逸失利益の請求などにつきまして は、上記にかかわらず弊社はいかなる責任も負いかねますのであらかじ めご了承ください。

- 本製品は一般の民生・産業用として使用されることを前提に設計されて います。人命や危害に直接的または間接的に関わるシステムや医療機器 など、高い安全性が必要とされる用途にはお使いにならないでください。
- 本製品の故障および誤動作または不具合によりシステムに発生した付随 的傷害、測定結果を用いたことによって生じたいかなる損害に対しても 当社は一切の責任を負いかねますのであらかじめご了承ください。
- 本書は再発行致しませんので、大切に保管してください。

# **ソフトウェアの利用規約**

# **免責事項**

- -(株)ティアンドデイは、T&D Recorder for Windows に関して、動作確認 を行っておりますが、全ての状況下において動作を保証しているわけで はありません
- -(株)ティアンドデイは、T&D Recorder for Windows によりご利用者に直 接または間接的損害が生じても、いかなる責任をも負わないものとし、 一切の賠償等は行わないものとします。
- T&D Recorder for Windows はご利用者へ事前の連絡なしに仕様を変更し たり、サービスの提供を中止する場合があります。その場合、 T&D Recorder for Windows をご利用いただけなかったり、ご利用者の方 に直接または間接的損害が生じた場合でも(株)ティアンドデイは、い かなる責任をも負わないものとし、一切の賠償等は行わないものとしま す。
- -(株)ティアンドデイは、T&D Recorder for Windows に不備があっても、 訂正する義務は負わないものとします。

# **著作権**

- 1. T&D Recorder for Windows ( プログラム及び関連ドキュメントを含め る ) の著作権は、(株)ティアンドデイに帰属します。
- 2. T&D Recorder for Windows は無償でご利用いただけます。また、友人 ・ お知り合い等、あるいは企業内・企業間であっても営利を目的しない間 柄での再配布は原則として自由です。ただし、その場合であっても免責 事項の規定は配布の相手方に対して効力を有するものとします。尚、営 利目的を伴う再配布については下記 3 項に従ってください。
- 3. 転載および雑誌・商品などに添付して再配布する場合には、(株)ティ アンドデイの許諾を必要とします。この場合の再配布については、(株) ティアンドデイ 営業部までご連絡ください。
- 4. T&D Recorder for Windows に改変を加えないでください。

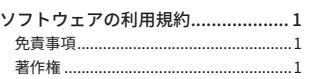

# **[はじめに](#page-3-0)**

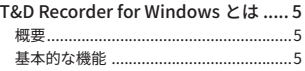

# **[準 備](#page-4-0)**

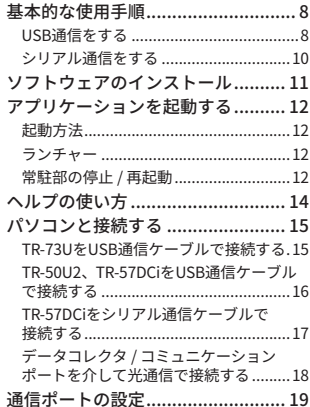

# **[機種ごとの基本的な機能](#page-11-0)**

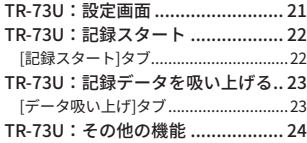

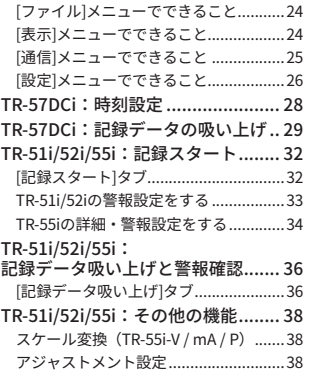

# **[グラフ](#page-22-0)**

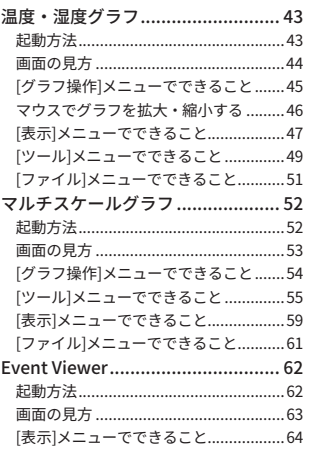

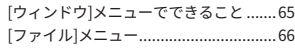

# **[その他の機能](#page-34-0)**

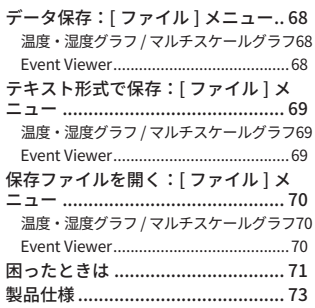

# <span id="page-3-0"></span>**はじめに**

本書は現行製品のTR-73U、TR-5iシリーズ、TR-57DCi、TR-50U2の操作 を対象とした内容になっています。

下記の生産終了製品をご使用の場合は、Webサイトより第24版の取扱説明書(PDF)をダウ ンロードして参照ください。

**[www.tandd.co.jp/manual/man-users-tdrec-24-jpn.pdf](https://www.tandd.co.jp/manual/man-users-tdrec-24-jpn.pdf)**

## 生産終了製品

RTR-57U, TR-57U, RTR-57C, TR-57C, RTR-51 / 51A, RTR-52 / 52A, RTR-52Pt, RTR-53 / 53A, RVR-52, TR-71Ui / 72Ui, TR-77Ui, TR-71U/ 72U , TR-71S / 72S, TR-71・TR-72 TR-51S / 52S, TR-51A, TR-51, TR-52, TR-50C, TR-50U

# **T&D Recorder for Windows とは**

# **概要**

T&D Recorder for Windowsはデータロガーの記録設定やデータの収 集、記録したデータのグラフ化・表作成・テキストファイル化・印刷な どを行うためのソフトウェアです。

# **基本的な機能**

# **記録設定**

チャンネル名・記録間隔・記録モードなどの記録条件の設定できます。記録開始時 刻を本体に設定すると設定された日時から記録を開始します。

#### **他機種の混在利用可能**

異なる機種の記録データを一括処理できます。(TR-7Ui / TR-5iシリーズ)

# **データ吸い上げ**

機器の記録データを吸い上げてパソコンに保存します。

- \* TR-5i シリーズのデータ吸い上げにはデータ収集機 (TR-50U2 または TR-57DCi)が別 途必要です。
- \* TR-74Ui / TR-76Ui は、データ収集機 TR-57DCi で収集したデータの場合、本ソフトウェ アでの吸い上げ・保存ができます。

# **温度・湿度グラフとマルチスケールグラフ**

温度・湿度グラフでは温度・湿度・大気圧のデータをグラフ表示します。 マルチスケールグラフでは電圧・4-20mA・パルス・温度・湿度・照度・紫外線・ CO2 のデータをグラフを表示します。マルチスケールグラフでは、吸い上げデータに合わ せたスケール・単位の設定もできます。

# **グラフ表示/印刷**

吸い上げた記録データを一覧表示し、印刷できます。

**8ch.分のデータを一括表示** 本体/データコレクタから吸い上げた記録データを最高8チャンネル分まで1つのグ ラフに表示できます。

# **マウスで簡単に拡大表示**

マウス操作でグラフの拡大・縮小や表示の切り替えが簡単にできます。

# **任意の期間の最高・最小・平均を計算表示**

グラフ画面の各チャンネルデータ一覧に表示される最大・最小・平均値を算出す る範囲を任意で設定できます。

#### **グラフの印刷** 画面に表示されているグラフをそのままカラーで印刷できます。

#### <span id="page-4-0"></span>**記録データ一覧を表示/印刷**

グラフ画面に表示された記録データを一覧表示し、印刷できます。

#### **色によって区別して表示**

最高値を赤、最小値を青、平均値をピンクで色分けして一覧に表示します。

#### **一覧表の印刷**

表示された一覧表は、全てまたはページを指定して印刷できます。

#### **テキストファイル作成**

記録データは、任意の範囲(期間)を一般的なテキスト形式(CSV形式など)で - 1.5.5% - ファイル化し、市販の表計算ソフトや解析ソフトでデータを使用できます。

## **Event Viewer**

Event Viewerでは、RVR-52のイベント時刻記録で記録したデータの一覧表示や印 刷ができます。

#### **一覧表示**

吸い上げた記録データを最高64チャンネル分まで1つの一覧表に表示できます。

#### **印刷プレビューと印刷**

プレビュー画面で確認してから印刷できます。

#### **テキストファイル作成**

記録データは任意の範囲(期間)を一般的なテキスト形式(CSV形式など)でファ イル化し、市販の表計算ソフトや解析ソフトでデータを使用できます。

**準 備**

データロガーとパソコンの接続方法や、アプリケーションの インストールの手順など、アプリケーションを使うまでに必 要な準備について説明します。

# <span id="page-5-0"></span>**基本的な使用手順**

# **注 意**

- USBデバイスドライバのインストールを確実に行うため、必ず手順に従って行ってく ださい。

# **USB通信をする**

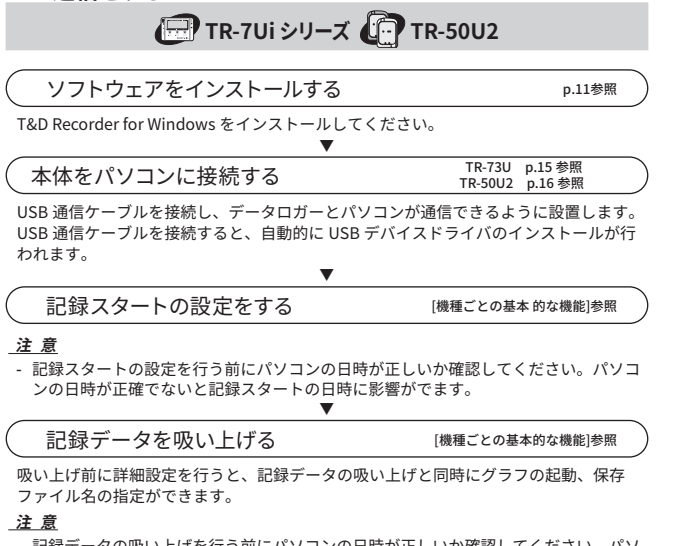

- 記録データの吸い上げを行う前にパソコンの日時が正しいか確認してください。パソ コンの日時が正確でないと吸い上げデータの日時に影響がでます。

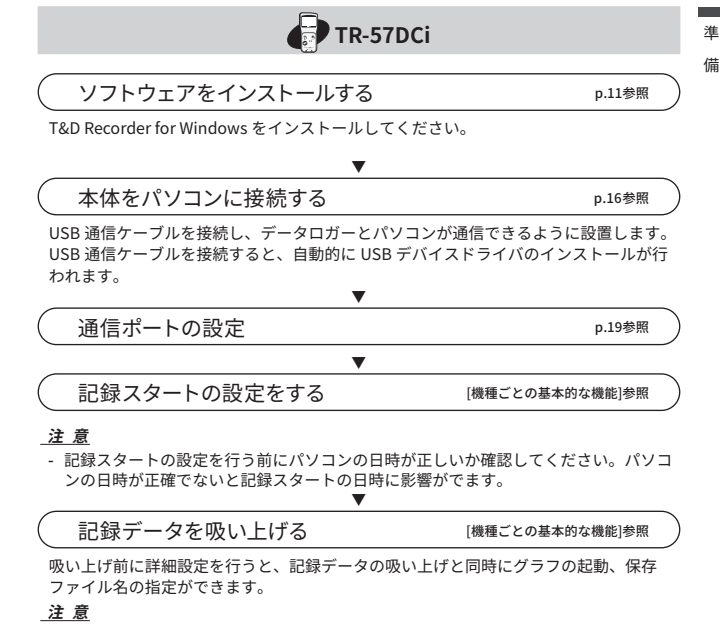

- 記録データの吸い上げを行う前にパソコンの日時が正しいか確認してください。パソ コンの日時が正確でないと吸い上げデータの日時に影響がでます。

<span id="page-6-0"></span>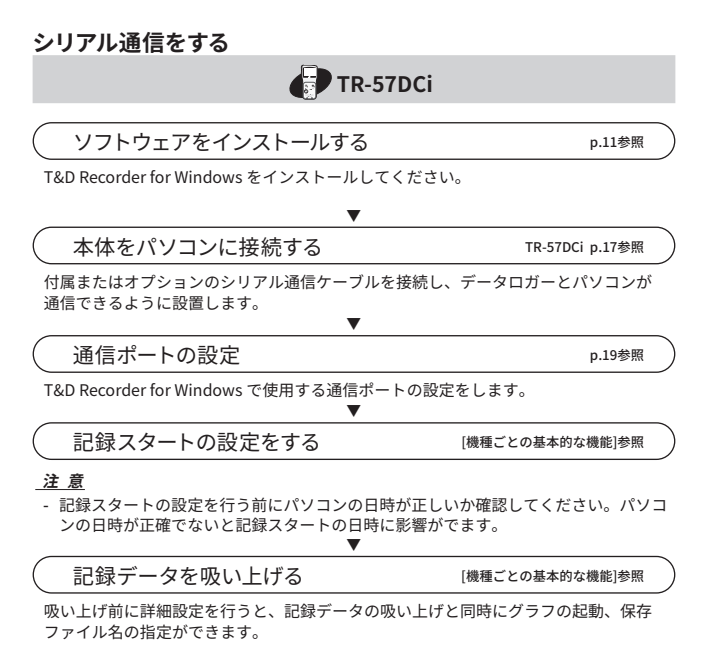

# **注 意**

- 記録データの吸い上げを行う前にパソコンの日時が正しいか確認してください。パソ コンの日時が正確でないと吸い上げデータの日時に影響がでます。

# <span id="page-6-1"></span>**ソフトウェアのインストール**

Web サイトからT&D Recorder for Windows とT&D Graphをダウンロー ドして、パソコンにインストールしてください。

# **[www.tandd.co.jp/software/tdrec.html](https://www.tandd.co.jp/software/tdrec.html) [www.tandd.co.jp/software/td-graph.html](https://www.tandd.co.jp/software/td-graph.html)**

インストールモジュール選択画面で、ご使用にならない機種はチェックを外 すことをお勧めします。

インストールが完了すると、Windowsのスタート画面またはスタートメ

ニューにT&D Recorder for WindowsとT&D Graphが登録されます。

\* 標準ソフトウェアをダウンロードできない場合は、T&D Software **SO-TD1** (DVD-ROM) を用意しております。その他のオプション品を含め、T&D オンラインショップ にてお 求めいただけます。shop.tandd.co.j[p](https://shop.tandd.co.jp/)

\* 詳しい操作方法については、ソフトウェア内のヘルプを参照してください。

# **T&D Graph**

T&D Graphを使うことで、より多くのチャンネルを同時に表示でき、本ソフ トウェアが対応していない機種のデータファイルも読み込み・結合・保存で きます。

\* RVR-52 のイベントデータには対応しておりません。

\* [吸い上](#page-37-1)げたデータの関連付けが T&D Graph にならない場合は、本書「困ったときは」 (p.72) を参照してください。

# <span id="page-7-0"></span>**\* アプリケーションを起動する**

# **起動方法**

Windowsのスタートボタンまたはスタート画面の[T&D Recorder for Windows] からプログラムを起動します。

# **ランチャー**

T&D Recorder for Windowsを起動すると、選択した機種別のアイコン が並んだランチャーが表示されます。

- ご使用の機種アイコンが表示されていない場合は、ランチャーウィンドウの右端また は右下角にマウスを合わせて、ウィンドウサイズを拡大すると表示されるようになり ます。

# **メニューバー**

[起動]メニュー、[表示]メニュー、[ヘルプ]メニューにコマンドが格納されていま す。機能の設定または表示するときに開きます。

### **アイコン**

各機種のアイコンをクリックすると設定画面が表示されます。メニューバーの[起 動]の機種名からも設定・通信画面が表示できます。

# **常駐部の停止 / 再起動**

常駐部はパソコンに接続した機器を検出して、アプリケーションを自動 的に起動する機能です。機能の停止 / 再起動の設定ができます。

# **対象機種**

TR-71Ui / 72Ui / TR-71U / 72U / 73U / 77Ui TR-50U / 50U2 (上に載せる機種はTR-5i / 5S、RTR-5シリーズが対象)

# **Windows画面で設定する**

1. Windows画面の通知領域から常駐部アイコン ( 量) をクリックします。

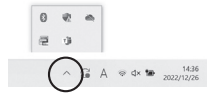

- **.** 現れたポップアップメニューから[常駐の設定]をクリックします。
- **.** ["常駐部"を実行しない]にチェックし、[OK]ボタンをクリックします。

 **.** 機能停止中の常駐部を再起動するにはWindowsのスタートメニューまた はスタート画面から、[T&D Recorder for Windows] - [常駐部]をクリッ クします。

## **アプリケーションで設定する**

- **.** ランチャーからアプリケーションを起動します。
- **.** [設定]メニューから[アプリケーション設定]をクリックします。
- **.** [サーモレコーダーの接続時に、アプリケーションを起動する]かどうかを 指定します。

チェックをはずす:常駐部を停止します チェックする:常駐部を起動します

 **.** [OK]ボタンをクリックします。

<span id="page-8-0"></span>各ダイアログボックスにある[ヘルプ]ボタンをクリックすると、ダイア ログボックス内の説明がダイレクトに表示されます。

メニューバーの[ヘルプ] - [トピックの検索]の目次、キーワード、検索 のいずれかのタブをクリックし、わからない語句を検索します。

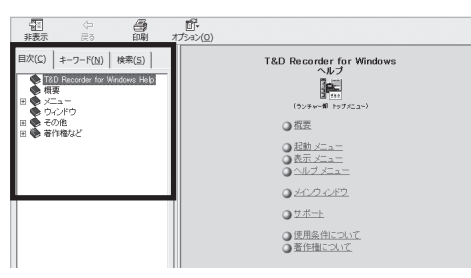

#### **[目次]**

分類されたトピックの各項目をクリックすると、説明が表示されます。

#### **[キーワード]**

キーワードリストよりキーワードを選択し、[表示]ボタンをクリックすると説明が 表示されます。

## **[検索]**

検索したいキーワードを入力し[検索開始]ボタンをクリックすると、入力したキー ワードが含まれているトピックが表示されます。トピックを選択し、[表示]ボタンを クリックすると、説明が表示されます。

# **[ ヘルプ ] メニュー - [ 機器を認識しないときは ]**

機器をパソコンに接続しても、画面が変わらないときは、USBデバイスドラ イバのインストールに失敗している可能性があります。USBデバイスドライ バの確認方法とインストール方法を詳しく説明しています。

# <span id="page-8-1"></span>**TR-73UをUSB通信ケーブルで接続する**

機器をUSB通信ケーブルでパソコンに接続して、直接通信できます。

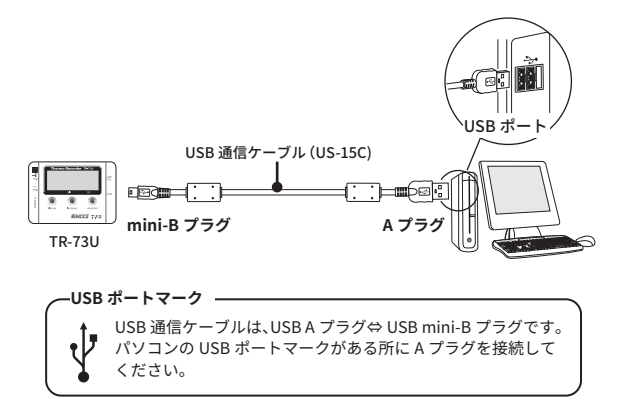

TR-73Uは、別途公開の通信プロトコルを使用し、お客様ご自身でソフトウェアを 作成していただければシリアル通信が可能となります。その場合、オプションのシ リアル通信ケーブル(TR-07C)が必要です。詳しくは弊社営業部にお問い合わせ ください。

# **注 意**

- TR-73Uでパソコンと直接シリアル通信を行う場合は、オプションのシリアル通信ケー ブル(TR-07C)を使用してください。
- T&D Recorder for Windowsをインストールした後は、USB通信ケーブルでパソコンに 接続するとアプリケーションが自動的に起動します。
- TR-73Uをパソコンに接続してもアプリケーションが起動しない、またはアプリケー ションのメインウィンドウ内にアイコンが表示されない場合は、ドライバのインス トールに失敗している可能性があります。[ヘルプ] メニュー - [機器を認識しないとき は]を参照し、USBデバイスドライバの確認をしてください。

# <span id="page-9-1"></span><span id="page-9-0"></span>**TR-50U2、TR-57DCiをUSB通信ケーブルで接続する**

付属のUSB通信ケーブルでパソコンに接続します。

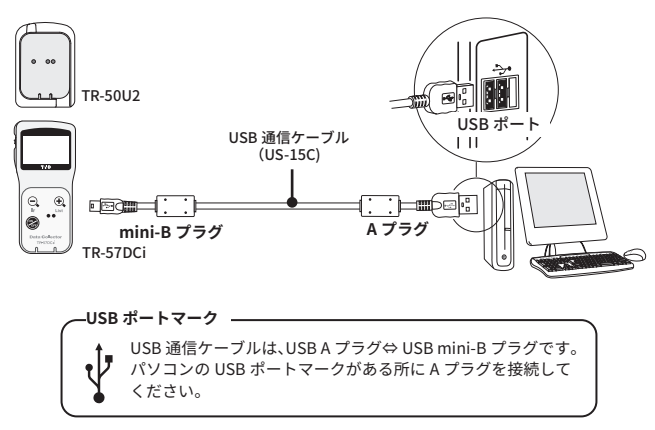

# **注 意**

- USB通信ケーブルは接触不良が起きないように確実に差し込んでください。
- ご使用になるデータロガーの設定・通信画面より、通信ポートの設定 [\(p.19](#page-10-1)) を 行ってください。
- データコレクタ、コミュニケーションポートを同時に複数台パソコンに接続している 場合、認識されないことがあります。同時に複数台接続せず、1台ずつ接続してくだ さい。

# <span id="page-9-2"></span>**TR-57DCiをシリアル通信ケーブルで接続する**

シリアル通信ケーブルでパソコンに接続します。 TR-57DCiでシリアル通信を行う場合は、付属またはオプションのシリ アル通信ケーブルTR-07Cをお使いください。

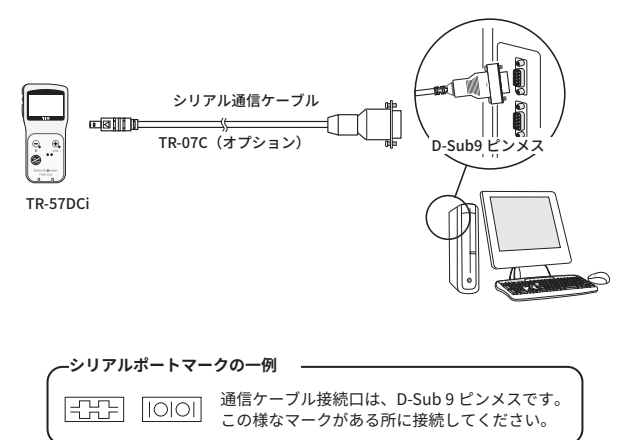

# **注 意**

- 接続場所が違うと通信ができないので注意してください。
- 通信ケーブルは接触不良が起きないように確実に差し込んでください。
- パソコンに通信ケーブルの接続口がない場合は、本書[困ったときは] [シリアルポー トがないパソコンで通信する方法はありますか?]を参照してください。
- ご使用になるデータロガーの設定・通信画面より、通信ポートの設定 ([p.19\)](#page-10-1) を 行ってください。

# <span id="page-10-2"></span><span id="page-10-0"></span>**データコレクタ / コミュニケーションポートを介して光通信で接 続する**

**該当するデータロガー:TR-51i / 52i / 55i**

 **.** コミュニケーションポートまたはデータコレクタを通信ケーブルでパソコ ンに接続します。

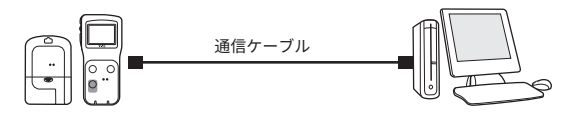

 **.** データロガーの光通信部がずれないよう、下図のようにセットしてくださ い。

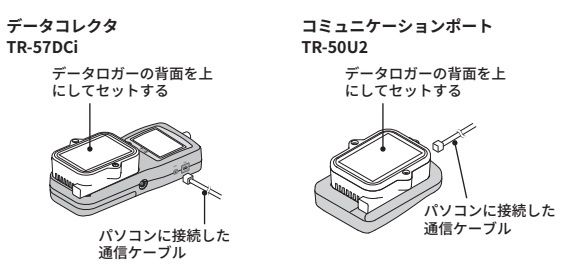

# <span id="page-10-1"></span>**通信ポートの設定**

USB通信 / シリアル通信の設定を同じ画面で設定できます。また、 現在の通信設定状態も同時に確認できます。

# **注 意**

- TR-73Uをご利用の場合、通信ポートの設定は不要です。
- この設定は、1台分設定すれば全機種の通信ポート設定が完了します。
- USBを使用する場合、USBデバイスドライバが正常にインストールされていないと USB通信はできません。
- **.** 機器をUSBかシリアル通信ケーブルで、パソコンに接続します。
- **2.** アプリケーションを起動し、[通信]メニューから[通信ポート設定]を開き ます。

# **自動検出**

[USB]か[RS232C]にチェックし、[自動検出]ボタンをクリックします。 機器を検出できた確認画面が表示されたら、[はい]ボタンをクリックします。

### **USB通信を使用する場合**

[USB]にチェックし、[設定]ボタンをクリックします。

# **RS232C通信を使用する場合**

[RS232C]にチェックし、[使用可能COM番号]を指定したら[設定]ボタンをクリッ クします。

# <span id="page-11-0"></span>**機種ごとの基本的な機能**

基本的な機能を機種別に説明します。

# **TR-73U:設定画面**

TR-73Uの各種設定、通信を行います。

常駐部が起動している場合は、データロガーをパソコンに接続する と設定画面が開きます。

常駐部を停止している場合は、ランチャーから開いてください。

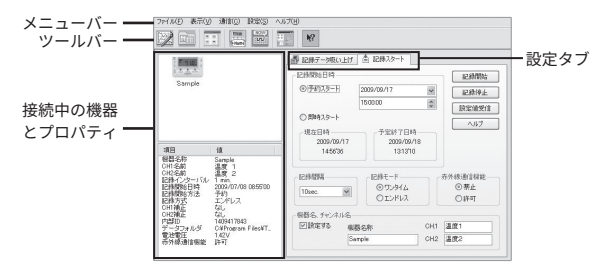

# **メニューバー**

[ファイル]メニュー、[表示]メニュー、[通信]メニュー、[設定]メニューに各コマンドを 格納しています。設定や機能を使うときに開きます。

# **ツールバー**

使用頻度の高いコマンドをボタン化してあります。ボタンにマウスポインタを合わせ ると機能説明を表示します。

# **接続中の機器とプロパティ**

パソコンにUSB接続している機器のアイコンと機器情報を表示します。 複数の機器をUSB接続している場合は、対象機器のアイコンをクリックしてから、機 器情報の確認・設定を行ってください。

# **設定タブ**

[記録データ吸い上げ]タブ、[記録スタート]タブを開きます。

# <span id="page-12-0"></span>**TR-73U:記録スタート**

機器の記録条件を設定します。

# **注 意**

- 記録データに影響するため、パソコンのシステム時計が正しいか確認してください。
- 初めて接続する時はUSBデバイスドライバがインストールされている必要があります。
- 記録中の場合は、記録を停止してから行ってください。
- 記録開始すると内部に蓄積された記録データは、全て消失されます。

# **[記録スタート]タブ**

# **記録開始日時**

- 予約スタート: 設定した日時から記録を開始します。複数の機器を同時にスタートさ せることができます。 [記録開始]ボタンを押した時点では、本体液晶 画面で<REC>マークが点滅し、記録開始日時まで待機します。
- 即時スタート: [記録開始]ボタンを押した時点から記録を開始します。

## **記録間隔**

1. 2. 5. 10. 15. 20. 30秒、1. 2. 5. 10. 15. 20. 30. 60分から選択します。

# **記録モード**

- ワンタイム: 記録データ数が8000個に到達すると、データロガー本体の液晶表示 部に[FULL]と表示され、記録を停止します。
- エンドレス: 記録データ数が8000個を超えると、1番古いデータから上書きし、記 録を続けます。

### **機器名・チャンネル名**

データロガーごとに機器名・チャンネル名の設定ができます。 機器名:全角16文字(半角32文字) チャンネル名 :全角8文字(半角16文字)

# **[記録開始]ボタン**

データロガーへ設定内容を送信し、記録を開始します。記録開始したらパソコンか ら機器を外して、測定場所に設置してください。

# **[記録停止]ボタン**

データロガーが記録中の場合、記録を停止します。

# **[設定値受信]ボタン**

本体から設定情報を取得します。 \* 別の機器に USB 接続を差し替えて、同じ設定で記録開始できます。(機器名、チャン ネル名は除きます)

# **TR-73U:記録データを吸い上げる**

測定場所から回収した機器をパソコンにUSB接続し、記録データを 吸い上げます。

# **注 意**

- パソコンのシステム時計が正しいか確認してください。吸い上げた記録データの日時 に影響します。

# **[データ吸い上げ]タブ**

# **[吸い上げ]ボタン**

データロガーから記録データを吸い上げます。

#### **[詳細設定]ボタン**

吸い上げ後のデータ処理方法を設定できます。

#### **グラフ表示設定**

チェックしておくと、吸い上げ後自動的にグラフ表示します。8チャンネル分まで同 時に表示可能です。 8チャンネルを超える場合、自動的に表示できないのでデータファイルから開く か、T&D Graphをご利用ください。

# **ファイル名設定**

吸い上げ時の処理方法を選択してください。 保存するファイル名を指定する:毎回ファイル名を指定します。 デフォルトのファイル名で保存する:デフォルトのファイル名は[ファイル]メニュー の[ファイル名とフォルダの設定]で指定できます。(次ページを参照してください)

# <span id="page-13-0"></span>**TR-73U:その他の機能**

# **[ファイル]メニューでできること**

# **ファイル名とフォルダの設定**

記録データを吸い上げ後、ファイルに保存する際のファイル名・保存フォル ダの設定します。

 **.** [ファイル]メニューより[ファイル名とフォルダの設定]を開きます。

ツールバーからも開けます。

 **.** どのようなファイル名で保存するか選択します。

ファイル名の例(.trxの場合)

機器名=KikiName、内部IDNo.=00001234、 日時=2023年7月24日15:10:53

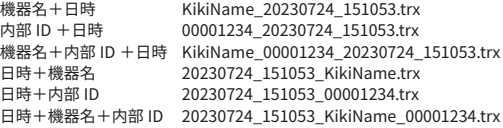

**3.** [保存フォルダの設定]欄で機器名を選択して[フォルダ選択]ボタンをク リックします。

[フォルダの参照]ダイアログが表示されるので、保存先のフォルダを選択 します。

初期状態では、アプリケーションをインストールしたフォルダの下に"内部IDのフォ ルダ"が作成・保存されます。

 **.** [OK]ボタンをクリックします。 メイン画面の機器プロパティの[データフォルダ]に表示されます。

# **[表示]メニューでできること**

# **アイコン表示の切り替え**

接続中の機器の表示を、大きいアイコンか小さいアイコンで切り替えること ができます。

- ツールバーからも切り替えができます。

# **[通信]メニューでできること**

# **現在値モニタ**

機種リストから選択したデータロガーの現在値を設定した間隔ごと取得し、 表示します。

[通信]メニューより[現在値モニタ]を開きます。 ツールバーからも開けます。

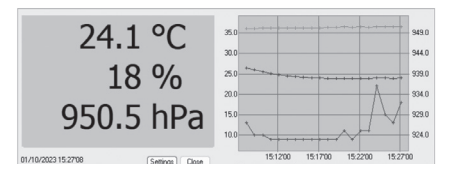

# **[設定...]ボタン**

[現在値モニタ設定]画面を開きます。現在値モニタのデータ取得間隔や表示色な どを設定できます。

**[閉じる]ボタン** 現在値モニタを終了します。

#### **[リセット]ボタン**

表示中のMax.(最大値)、Min.(最小値)をリセットし、押された時点からのMax/ Min値を表示します。

**[グラフ]ボタン**

グラフ表示/非表示を切り替えます。

**[クリア]ボタン**

表示中のグラフをクリアし、最初からグラフ表示を行います。

# **TR-73U の検索**

TR-73Uを接続しても機器リストに表示されない場合は、USBをスキャ ンして検索します。 [通信]メニューから[TR-73Uの検索]をクリックしてください。

# <span id="page-14-0"></span>**[設定]メニューでできること**

# **機器名設定**

記録開始することなく、機器名・チャンネル名の変更ができます。

 **.** [設定]メニューより[機器名の設定]を開きます。

ツールバーからも開けます。

 **.** 名前を入力して[設定送信]ボタンをクリックすると、内容が送信され、設 定変更が完了します。

機器名:全角16文字(半角36文字) チャンネル名:全角8文字(半角16文字)

# **液晶表示設定**

本体の液晶表示を切り替えができます。

- **.** [設定]メニューより[液晶表示設定]を開きます。
- **.** 表示法を選択して、[設定送信]ボタンをクリックします。

[CH.1、CH.2、CH.3巡回表示]、[CH.1のみ表示]、[CH.2のみ表示]、[CH.3のみ表示] の4タイプから選択できます。

# **アジャストメント設定**

アジャストメントとは、子機の測定値を調整するための機能です。測定値の 調整を行うことにより、調整された測定値で表示・記録できます。

# **注 意**

- 補正を行ってもすべての範囲で精度が良くなる保証はありません。
- アジャストメント設定時に接続していたセンサを外し、別のセンサを使用する場合は、 あらためてアジャストメント設定を行ってください。
- 既に調整されている状態に対して調整を行うと、誤差が大きくなる場合があります。 [初期化]ボタンをクリックし、初期化してから調整を行ってください。
- アジャストメント機能は設定に注意し、ご自身の責任において行ってください。
- **.** [設定]メニューより[アジャストメント]設定画面を開いてください。
	- データ記録中には、設定できません。
- **.** 調整したいチャンネルにチェックします。

 **.** 調整方法を選んでチェックします。 1占調整·調整値の±20℃位の幅を測定する場合

2点調整:広い範囲を測定する場合

 **.** 調整前の測定値を"調整前"に、調整後の測定値を"調整後"に入力しま す。

補正の目安は[p.40](#page-21-0)を参照してください。

 **.** [設定送信]ボタンをクリックします。 画面下で設定履歴を一覧できます。また、メイン画面のプロパティで設定値を表示 します。

## **[初期値に戻す]ボタン**

両チャンネルの補正式をクリアし、初期状態に戻します。調整設定は初期化してか ら行ってください。

**[ファイル保存]ボタン** 補正の数値に名前を付けて保存できます。

#### **[ファイル読込]ボタン**

保存してある補正の数値を読み込むことができます。

## <span id="page-15-0"></span>**注 意**

- データコレクタの時計が違っていると、無線通信での記録開始日時・吸い上げた記録 データの日時が違ってしまうので、正しく設定してください。
- 本体のファームウェアバージョンは[ヘルプ]メニュー [データコレクタ本体のバー ジョン情報]を開くと確認できます。
- **.** データコレクタをパソコンに接続し、ランチャーからTR-57DCiのアイコ ンをクリックします。
- **.** [時刻設定]タブを開きます。

パソコンのシステム時計を反映する場合は[指定された時刻を設定する]のチェック を外します。

[指定された時刻を設定する]にチェックすると、入力した日時をサーモコレクターに 反映します。

**3.** [時刻設定]ボタンをクリックします。

#### **[通信に失敗しました]とメッセージが出て時刻設定ができなかったときは**

#### **データコレクタをUSBケーブルで接続している場合**

[ヘルプ]メニューから[機器を認識しないときは]を開き、USBデバイスドライバの 確認をしてください。

#### **データコレクタをシリアルケーブルで接続している場合**

本書内[困ったときは] を参照し、本体、パソコンの確認をしてください。

データコレクタで収集した記録データをパソコンに吸い上げます。

# **注 意**

- パソコンのシステム時計が正しいか確認してください。吸い上げた記録データの日時 に影響します。
- 機器名称を設定したTR-73U、TR-74Ui、TR-76Uiの記録データをTR-57DCiで吸い上げ てグラフ表示した場合、装置名には設定した名称ではなく、型番で表示されます。
- TR-57DCiで吸い上げたTR-71Ui/71U/71Sの記録データをグラフ表示した場合、装置名 は"TR-71x"と表示されます。TR-72Ui/72U/72Sは"TR-72x"と表示されます。
- **.** データコレクタをパソコンに接続し、ランチャーからアイコンをクリック します。
- **.** [記録データ吸い上げ]タブを開き、[データ情報取得]ボタンをクリックす ると、データコレクタ内にあるデータをリスト表示します。

データ情報の詳細は次ページで説明しています。

 **.** データリストから、パソコンに吸い上げるデータを選択します。

<Shift>ボタンまたは<Ctrl>ボタンを押しながらクリックすると、複数データを一括 して吸い上げることができます。

 **.** [データ吸い上げ]ボタンをクリックすると、吸い上げを開始します。

必要に応じて、[詳細設定]ボタンをクリックし、吸い上げ後のデータ処理方法を設 定できます。

# **吸い上げ後の処理を設定する:[詳細設定]ボタン**

記録データを吸い上げ後の処理法を設定してください。複数のデータを一括して吸 い上げる場合、詳細設定に応じた動作を行います。

#### **データ吸い上げ後、自動的にグラフ表示する**

吸い上げ後、自動的にグラフアプリを起動してグラフ表示します。 温度/湿度データは温度・湿度グラフ、電圧/パルスデータはマルチスケールグラ フ、イベントデータはEvent Viewerが起動します。

- \* 8ch 分までのデータを同じグラフに表示できます。また、そのグラフ画面に名前を付 けて保存すると、複数のデータを1つのファイルに保存できます。
- \* 8ch 以上のデータを同じグラフに表示したい場合や、温度 / 湿度 / 電圧 / パルスを同じ グラフに表示したい場合は T&D Graph をご利用ください。

#### **吸い上げ後ファイルに保存する場合**

[データファイル名の指定]ボックスが表示されます。保存フォルダとファイル名を 指定すると、3ケタのデータ番号が追加されたファイル名で保存されます。 例:データNo.6、10、150をファイルに保存する場合、[006]、[010]、[150]のように3 ケタの番号が、ファイル名の末尾に追加されます。

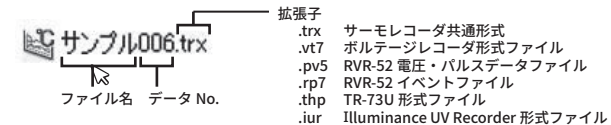

# **データコレクタの内容:[データ情報取得]ボタン**

通信中に[データ情報取得停止]ボタンをクリックした場合は、通信完了しているデー タまでの情報を表示します。

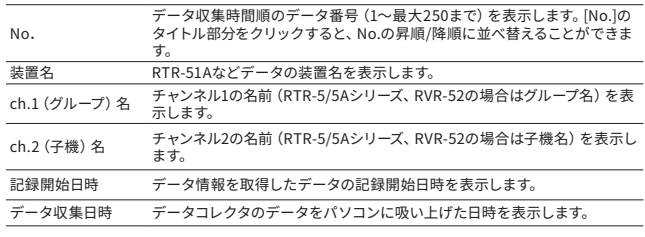

#### **注 意**

- イベント記録データの場合には、データコレクタで吸い上げ時間を指定して吸い上げ た場合にも、記録が開始された時刻が表示されます。データコレクタへの吸い上げ方 法詳細は本体取扱説明書を参照してください。
- 一度データ情報を取得した場合、アプリケーションを終了するまでは取得したデータ は保存されていますが、アプリケーションを終了させずに、データコレクタ(本体) でデータの操作をした場合や、別のデータコレクタを接続・通信した場合は、現在ア プリケーションが保存しているデータ情報とデータコレクタ(本体)のデータ情報と 異なります。再度データ情報取得を行ってください。

**[データ吸い上げ]タブ内のその他のボタン**

# **[データ情報表示]ボタン**

データ情報取得を行い、リストから選択したデータがひとつの場合、詳細情報が [データ情報]ボックスに表示されます。但し、イベント記録データは情報を表示する ことができません。

## **[データ削除]ボタン**

本体に保存されている記録データのうち、指定したデータをデータコレクタから削 除できます。

## **[全データ削除]ボタン**

本体に保存されている全記録データをデータコレクタから削除できます。

#### **[全データ選択]ボタン**

リストに表示された全データを一度に吸い上げたい場合に使います。

# <span id="page-17-0"></span>**TR-51i/52i/55i:記録スタート**

対象のデータロガーをパソコンに接続します。

パソコンとの接続方法は[p.18を](#page-10-2)参照してください。

#### **注 意**

- パソコンのシステム時計が正しいか確認してください。設定した記録開始日時に記録 ができなくなります。
- 記録開始すると内部に蓄積された記録データは全て消失されます。

# **[記録スタート]タブ**

# **記録開始方法**

- 予約スタート: 設定した日時から記録を開始します。複数の機器を同時にスタートさ せることができます。 [記録開始]ボタンを押した時点では、本体液晶 画面で<REC>マークが点滅し、記録開始日時まで待機します。
- 即時スタート: [記録開始]ボタンを押した時点から記録を開始します。

# **記録間隔**

1. 2. 5. 10. 15. 20. 30秒、1. 2. 5. 10. 15. 20. 30. 60分から選択します。 (初期値は10分)

# **記録モード**

- ワンタイム: 記録データ数が16,000個に到達すると本体液晶表示部に"FULL"と 表示され記録を停止します。
- エンドレス: 記録データ数が16,000個を超えると、1番古いデータから上書きし、 記録を続けます。

ワンタイムモードにすると、記録間隔、記録開始日時より算出した予定終了日時を表 示します。

# **チャンネル名**

チェックボックスにチェックをすると、チャンネル名を半角8文字(全角4文字)以内 で入力できます。

# **赤外線通信**

禁止:データロガーの赤外線通信機能を使用できない状態にします。 許可:データロガーの赤外線通信機能を使用できる状態にします。 初期値は禁止になっています。赤外線通信を行うと電池寿命が通常より短くなりま すので、行わない場合は[禁止]にしておくことをおすすめします。 [設定]メニューの[赤外線通信の設定]からも禁止/許可の設定ができます。

\* 赤外線通信を行うには、データコレクタ TR-57DCi が必要です。

# **[記録開始]ボタン**

データロガーへ設定内容を送信し、記録を開始します。 記録開始したらデータロガーを測定場所に設置してください。

**[記録停止 ]ボタン** データロガーが記録中の場合、記録を停止します。

# **[設定値受信]ボタン**

機器から設定情報を取得します。

\* 別の機器に載せ替えて、同じ設定で記録開始できます。(チャンネル名は除きます)

## **[警報設定 ]ボタン(TR-51i/52i)**

警報監視する場合に設定をします。(下記参照)

### **[詳細設定 ]ボタン(TR-55i)**

警報設定や記録方式など、TR-55iの詳細設定をします。(次ページ参照)

# **TR-51i/52iの警報設定をする**

[記録スタート]タブ内の[警報設定]ボタンをクリックして設定画面を開 きます。

[この項目を設定する]にチェックし、上下限値と、判定時間を設定しま す。

\* 上下限値を超えた環境下で設定を行って記録スタートした場合、監視機能は待機状態 になります。測定値が警報設定値の範囲内に入った時点で、監視機能が働きます。

# **上限値/下限値**

-60℃から155℃の範囲で設定できます。

# **判定時間**

10. 15. 20. 30sec(秒)、1. 2. 5. 10. 15. 20. 30. 60min(分)から選択できます。 測定値が上下限値を超え、なおかつ判定時間を超えた場合に警報とみなされます。

警報発生時にはデータロガー本体の警報LEDが点滅し、液晶画面にサインが表示さ れます。

# <span id="page-18-0"></span>**TR-55iの詳細・警報設定をする**

[記録スタート]タブ内の[詳細設定]ボタンをクリックして設定画面を開 きます。使用センサによって設定項目が異なります。

# **センサタイプ(TR-55i-TC/ 55i-Pt)**

使用するセンサタイプを設定します。本体画面にマーク表示します。

異なるタイプのセンサに付け替えたら設定変更が必要です。センサタイプの変更は 記録開始時に行うことができます。

# **記録方式(TR-55i-V / 55i-mA)**

測定値の記録方式を選択します。記録方式の変更は記録開始時に行うことができま す。

瞬時値:測定した瞬間の値を記録します。

平均値:指定された記録間隔中に測定された値の平均値を記録します。

#### **測定レンジ(TR-55i-V)**

#### 測定・表示に使用するレンジの設定をします。

- V: 入力モジュールの測定レンジがVレンジに固定されます。 機器の液晶画面で表示可能な範囲は0.000V~22.00V(小数点位置自動)にな ります。
- mV: 入力モジュールの測定レンジが測定値によってmVレンジからVレンジに自動で 切り替わります。

器の液晶画面で表示可能な範囲は0.0mV~999.9mV(小数点位置固定)になり ます。

#### **プレヒート / プレヒート時間(TR-55i-V)**

プレヒート機能を使用する場合はONにして、プレヒート時間を設定します。 プレヒートとは、センサに接続する電源の供給を制御する機能です。記録間隔に合 わせて通電し、計測が終わると通電をやめます。

プレヒート時間とは、プレヒート機能を使用して計測を行う際にセンサに通電する時 間の長さです。設定した記録間隔と同じ、または記録間隔より長い時間を設定した 場合は常時センサに通電している状態になります。

- プレヒート機能を使用する場合、データロガーの液晶表示値は記録間隔ごとの更新に なります。(記録時以外にセンサが計測を行っていないため)
- 使用センサにより必要なプレヒート時間が異なります。センサの仕様を確認のうえ、 プレヒート時間の設定をしてください。

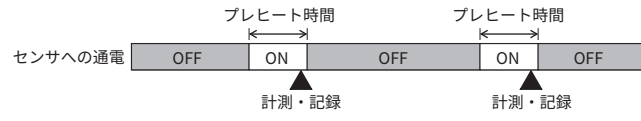

# **パルスの種類 (TR-55i-P)**

記録を行うパルスの種類を設定します。 立ち上がり:パルスの立ち上がりを記録します。 立ち下がり:パルスの立ち下がりを記録します。

# **液晶表示(TR-55i-P)**

データロガーの液晶画面に表示する値の設定をします。

- パルスレート: 直近のパルス数を単位時間分 (記録間隔で設定した長さ分)表示し ます。表示は記録間隔の1/60の長さごとに更新されます。(記録間隔 が1分未満の場合は一秒間隔で更新)
- 総パルス数: 総パルス数を0~9999で表示します。表示は1秒ごとに更新し、 10000パルスになると再度0からカウントします。

# **チャタリングフィルタ(TR-55i-P)**

極性の変化時に起こるチャタリングについて、フィルタ回路を使用するか選択しま す。

#### **警報監視(各測定対象ごとに内容が設定内容が異なります)**

上下限値を超えた環境下で設定を行って記録スタートした場合、監視機能は待機状 態になります。測定値が正常値の範囲内に戻った時点から監視機能が働きます。

#### **上限値/下限値**

各センサにより設定可能な数値は異なります。入力した数値が設定可能な範囲を 超えている場合は警告メッセージが表示されます。

#### **判定時間**

10・30sec(秒)、1・2・5・10・15・20・30・45・60min(分)から選択できます。 測定値が上下限値を超え、なおかつ判定時間を超えた場合に警報とみなされま す。警報発生時にはデータロガー本体の警報LEDが点滅し、液晶画面にサイン (HI/Lo)が表示されます。

#### **警報の種類(TR-55i-P)**

警報の対象をパルスにするか、イベント(パルスの立ち上がり/立ち下がりとその継 続時間)にするか選択します。

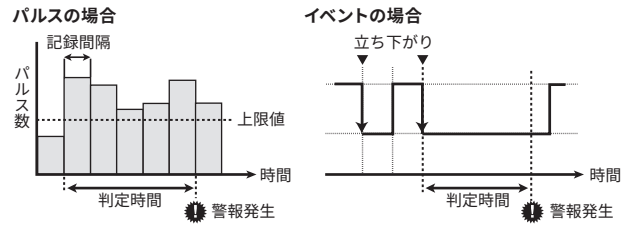

# <span id="page-19-0"></span>**TR-51i/52i/55i:記録データ吸い上げと警報確認**

測定場所から回収した機器をパソコンに接続し、記録データを吸い 上げます。警報LEDが点滅している機器は、警報発生時刻を確認で きます。

# **注 意**

- パソコンのシステム時計が正しいか確認してください。吸い上げた記録データの日時 に影響します。

# **[記録データ吸い上げ]タブ**

# **[吸い上げ]ボタン**

データロガーから記録データを吸い上げます。 必要に応じて[吸い上げ時間を指定]にチェックして、吸い上げるデータ範囲を指定で きます。

## **[詳細設定]ボタン**

吸い上げ後のデータ処理方法を設定できます。

#### **自動的にグラフを表示**

データ吸い上げ後自動的にファイルを保存し、グラフのアプリケーションを起動し てグラフ表示を行います。 ファイル名を指定することはできません。

#### **保存するファイル名を指定**

データ吸い上げ後に"ファイルを保存する"ダイアログボックスが表示され、ファイ ル名を指定してデータを保存します。 グラフ表示はされません。

#### **保存するファイル名を指定しグラフに表示**

データ吸い上げ後にファイル名を指定してデータを保存し、そのファイルを自動的 にグラフに表示します。

#### **自動的にファイルに保存**

データを吸い上げるとき、指定したフォルダに自動的にデータが保存されます。 [保存フォルダ指定]ボタンをクリックして、フォルダを指定してください。 フォルダを指定しない場合には、保存場所はアプリケーションをインストールした フォルダに保存されます。

# **[警報時刻]ボタン**

# **注 意**

- 警報発生が複数回あったとしても、初回の発生時刻のみが最新時刻として表示されま す。

#### **[最新時刻受信]ボタン**

警報発生時刻欄で時刻を確認できます。

#### **[本体発生時刻クリア]ボタン**

データロガーの警報LED点滅を解除できます。

\* 記録データを吸い上げるか、記録スタートすることでも警報 LED 点滅を解除できます。

# <span id="page-20-0"></span>**TR-51i/52i/55i:その他の機能**

# **スケール変換(TR-55i-V / mA / P)**

電圧 / 4-20mA / パルスデータのスケール変換設定をすると、データ吸 い上げ時に、指定された値でスケール変換してグラフ表示できます。

# **注 意**

- TR-55iの液晶表示には、変換後の値や単位は反映されません。
- 警報監視する場合に、スケール変換後か前のどちらの値で監視するかは、[記録スター ト]タブの[詳細設定]ボタンから設定します。

データロガーをパソコンに接続し、[通信]メニューから[スケール変換] を開きます。

スケール変換を使用する場合の変換式です。変換後の値に使用する単位 は、任意の文字列を直接入力することができます。

# **y=ax+bで指定**

変換に使用する一次式が既に解っている場合に使用します。

xをセンサからの入力値として、傾きと切片に数値を入力します。変換結果はyとして 計算されます。

傾きと切片は"-9999から+9999"の間で入力してください。少数、マイナスの値も入 力可能ですが、傾きに"0"を入力することはできません。

# **2点で指定**

センサからの入力値に対して、変換後の数値がどのような値をとるのかが解ってい る場合に使用します。センサのマニュアルなどを参照して設定してください。 変換式の傾き、y切片が"-9999から+9999"の範囲になるように入力してください。 少数、マイナスの値も入力可能ですが、傾きが"0"になるような値を入力することは できません。また、yの値が"-80000から+80000"の範囲になるように設定してくだ さい。

# **アジャストメント設定**

アジャストメントとは、子機の測定値を調整するたのめ機能です。測定 値の調整を行うことにより、調整された測定値で表示・記録できます。

# **注 意**

- 補正を行ってもすべての範囲で精度が良くなる保証はありません。
- アジャストメント設定時に接続していたセンサを外し、別のセンサを使用する場合は、 あらためてアジャストメント設定を行ってください。
- TR-55iのアジャストメント設定を行った場合、補正値は入力モジュール内に保存されま す。入力モジュールを交換した場合、再度設定が必要になりますのでご注意ください。
- 既に調整されている状態に対して調整を行うと、誤差が大きくなる場合があります。 [初期化]ボタンをクリックし、初期化してから調整を行ってください。
- アジャストメント機能は設定に注意し、ご自身の責任において行ってください。
- **.** データロガーをパソコンに接続し、[通信]メニューより[アジャストメント 設定]を開きます。
- **.** 調整法を選んでチェックします。

1点調整:すべての測定値に対して同じオフセットで調整を行う場合 2点調整:広い範囲に対して調整を行う場合や、1点調整では対応できない場合

 **.** 調整前の測定値を"調整前"に、調整後の測定値を"調整後"に入力しま す。

補正の目安は次ページ以降を参照してください。

 **.** [設定送信]ボタンをクリックします。

# **[初期値に戻す]ボタン**

補正式をクリアし初期状態に戻します。

# **[履歴]欄**

設定画面下に最新の履歴4件まで表示します。アジャストメント設定をした日時、調 整点、調整前と調整後の値を確認できます。

# <span id="page-21-0"></span>**補正の目安**

補正方法には、"1点で調整"と"2点で調整"の2つの方法があり、測定値 に対しY=aX+bの一次式で補正を行います。(Xが測定値、Yは補正後 の値です)

#### **1点調整の調整例**

1点調整の場合は、調整式(Y=aX+b)の傾きaを1として、切片bのみを変更した式 となります。

例えば、データロガー測定値が10.2℃の時に基準の温度計が10℃の場合、 "調整前"の値に10.2、"調整後"の値に10と入力します。

調整式はY=X-0.2となり、全域で-0.2のオフセットとなります。

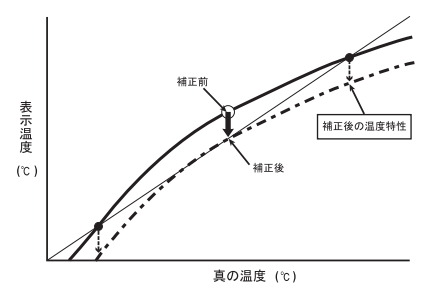

# **2点調整の調整例**

2点間より傾きaと切片bを計算した調整式です。 例えば、子機の測定値が0.2°Cと9.6℃の時に基準の温度計が0℃と10℃の場合、"調 整前"の値に0.2と9.6、"調整後"の値に0と10を入力します。この時の傾きaは 10-0/9.6-0.2=1.06となります。

調整式はY=1.06X-0.213となり、切片は-0.213になります。

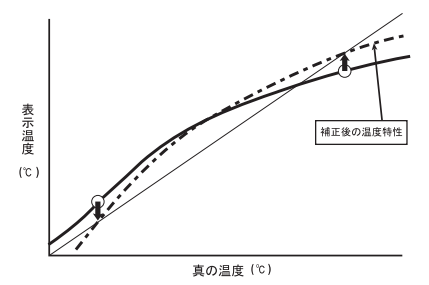

# **調整値の入力について**

入力した調整値から調整式(Y=aX+b)を算出します。

算出した調整式の傾き(a)と切片(b)の数値が以下の範囲を超える場合は設定するこ とができません。

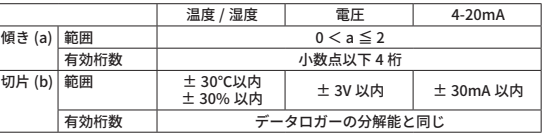

#### **注 意**

- "2点調整"の場合、調整する2点の間隔が近いと、他の範囲での測定値の誤差が大きく なってしまいますのでご注意ください。2点の間隔はデータロガーの測定可能範囲の 20%より広くすることをおすすめします。

# <span id="page-22-0"></span>**グラフ**

パソコンに吸い上げた記録データをグラフ表示、一覧表示 します。

- 温度・湿度グラフ 温度・湿度データのグラフ表示ツール
- マルチスケールグラフ 異なったスケールのグラフチャンネルを同時に表示可能なグ ラ フ表示ツール
- Event Viewer イベント時刻の表示ツール

# **T&D Graph**

温度・湿度グラフやマルチスケールグラフの代わりにご利用い ただけます。

- 8ch以上のデータを1つのグラフに表示できます。
- 温度・湿度グラフとマルチスケールグラフで分かれていたデータを1つの グラフにまとめて表示できます。
- RVR-52のイベントデータには対応しておりません。
- 吸い上げたデータの関連付けがT&D Graphにならない場合は、本書「困っ たときは」[\(p.72](#page-37-1))を参照してください。

**T&D Graphダウンロード**

**[www.tandd.co.jp/software/td-graph.html](https://www.tandd.co.jp/software/td-graph.html)**

#### **T&D Graphヘルプ**

**[www.tandd.co.jp/support/webhelp/tdgraph-help/](https://www.tandd.co.jp/support/webhelp/tdgraph-help/)**

# **温度・湿度グラフ**

温度・湿度グラフは、TR-7Ui、TR-7U、TR-7、TR-5i / 5S / 5 シリー ズ、およびRTR-5 / 5Aシリーズで測定記録した温度 / 湿度 / 大気圧 のデータファイルのグラフ表示、解析操作等を行います。

# **起動方法**

3通りあります。

- ・ランチャーの[温度・湿度グラフ]アイコンをクリックする
- ・アプリケーションの[ファイル]メニューから、[温度・湿度グラフを開く] を選択する
- ・[データ吸い上げ後自動的にグラフを表示する]設定にする アプリケーションの[記録データ吸い上げ]タブにある[詳細設定]ボタンから設定 できます。)

## **注 意**

- グラフ上の時刻表示にはズレが生じる場合があります。(参照:本書[困ったときは] -[記録データの日付や時刻が違ったり、ずれているのですが])
- ファイルをグラフにドロップして表示する時、起動時の管理者レベルが異なると表示 されません。

例えば、グラフを[管理者として実行]で起動している場合には、エクスプローラから ドロップしてもグラフは表示されません。この場合は、エクスプローラが管理者では なく、通常ユーザーで実行されているからです。

# <span id="page-23-0"></span>**画面の見方**

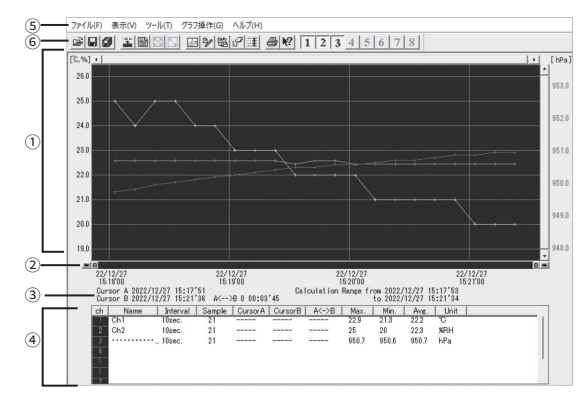

# **①グラフエリア**

横軸は時間、縦軸の単位は温度・湿度です。 気圧データを含むデータを開いた場合、右側に気圧スケールを表示します。

#### **横軸と縦軸ゲージバーと移動ボタン**

左右にある[▲▶]ボタンをクリックすると時間軸が移動します。ゲージをドラッグ しながら左右移動すると目標位置まで移動します。

#### **縦軸ゲージバーと移動ボタン**

上下にある[v ▲]ボタンをクリックすると縦軸が移動します。ゲージをドラッグし ながら上下移動すると目標位置まで移動します。

#### **②A・Bカーソルバー**

A・Bボタンでカーソルを左右に移動します。 矢印ボタンをクリックするとA・Bカーソルが同時に移動します。

#### **③A・Bカーソルの位置情報**

A・Bカーソル位置の日付と大まかな時間、AカーソルとBカーソルの時間差が表示さ れます。

#### **④チャンネル詳細情報リスト**

1から8チャンネルのデータ情報を表示します。

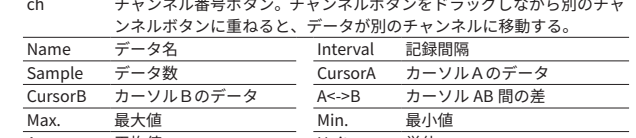

# **⑤メニューバー**

[ファイル]メニュー、[表示]メニュー、[ツール]メニュー、[グラフ操作]メニューに各コ マンドを格納しています。設定、表示、操作をする時に開きます。

#### **⑥ツールバー**

使用頻度の高いコマンドをボタン化しています。

# **[グラフ操作]メニューでできること**

# **倍率アップ / 倍率ダウン**

少しずつ一定の率で拡大、または縮小表示できます。 拡大・縮小はマウス操作でもできます。(次ページ参照)

Avg. 平均値 Unit 単位

# **A・Bカーソル右移動 / 左移動**

一定の率でABカーソルを右または左に移動します。

カーソルは、記録間隔の最も小さいデータに合わせ1データごと移動します。A・B のカーソルがグラフの左角または右角に到達するまで移動できます。

# **グラフ右移動 / 左移動**

現在の表示倍率を保ちながら、横軸を左右に移動します。 Ch.1~8の測定データの中で、開始日時が最も早いデータから、終了日時が最も遅

いデータまでを横軸のフルスケールとし、その範囲を横軸の移動範囲とします。

# **グラフ上移動 / 下移動**

現在の表示倍率を保ちながら、縦軸を上下に移動します。 Ch.1~8の測定データの中で、最も小さい数値から、最も大きい数値までを縦軸のフ ルスケールとし、その範囲を縦軸の移動範囲とします。

#### **縦軸フルスケール設定**

縦軸方向のスケール範囲を設定します。(デフォルトはオート) オート:データの値に合わせて縦軸が自動的に切り替わります。 マニュアル: 任意で上限値・下限値の設定ができます。

温湿度グ

# <span id="page-24-0"></span>**マウスでグラフを拡大・縮小する**

マウスの左クリックを押しながら、グラフエリアで拡大したい領域をド ラッグして囲むと、その領域を拡大表示できます。

> 6.00 1646

Ch データルU替え(Q)

グラフカラー変更(C) 単位切り関え YX-->'F00

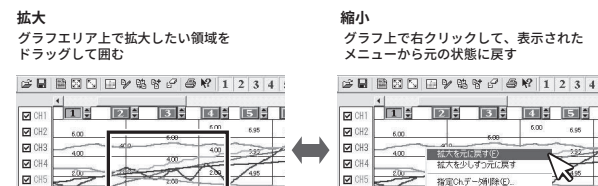

グラフエリア内で右クリックすると、メニューが表示されます。[拡大 を元に戻す] [拡大を少しずつ元に戻す]で、元の状態(横軸、縦軸共に グラフの表示倍率が1倍)に戻ります。

 $Q$  CH6

\* [ グラフ操作 ] メニューまたはツールバーのアイコンからも同様に縮小動作ができます。

# **横軸の1倍について**

 $\Box$  CH6

Ch.1~8の測定データの中で、開始日時が最も早いデータから、終了日時が最も遅 いデータまでを横軸のフルスケールとし、その範囲全てを表示した時が横軸の1倍と なります。

### **縦軸の1倍について**

Ch.1~8の測定データの中で、最も小さい数値から、最も大きい数値までを縦軸の フルスケールとし、その範囲全てを表示した時が縦軸の1倍となります。

# <span id="page-24-1"></span>**[表示]メニューでできること**

# **データ表示部の色を切り替え**

グラフの下部に表示されているグラフチャンネル毎の詳細情報リスト部分を、モノク ロ表示または各チャンネル色表示で切り替えます。 ツールバーからも同様の動作ができます。

#### **データ一覧表示**

グラフ表示されているデータを一覧形式で表示します。 [表示]メニューから[データ一覧表示]をクリックしてください。

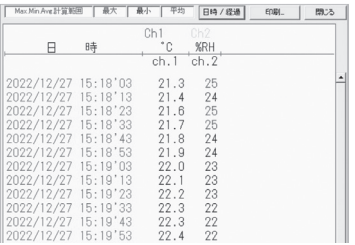

記録されているデータとその日時を全ポイント表示します。

#### **[日時/経過]ボタン**

記録した日時で表示するか、記録を開始してからの経過時間で表示するか、表示 を切り替えます。

# **一覧表色分けについて**<br>水色: Max.Min.Av

- 水色: Max.Min.Avg.計算範囲内にある日時<br>黒: Max.Min.Avg.計算範囲外の日時
- 黒: Max.Min.Avg.計算範囲外の日時<br>赤: 最高値
- 赤: 最高値
- 
- 蒼: 最低値 ピンク: 平均値

データ一覧上で右クリックすると操作メニューを開きます。

#### **最大値へ移動/最小値へ移動**

[最大値へ移動][最小値へ移動]をクリックすると、最大値・最小値へ瞬時移動しま す。スクロールバーで上下移動しながらグラフを確認することもできます。

#### **印刷とプレビュー**

一覧表の印刷プレビューを表示します。印刷ボタンで印刷を開始します。(参照:

温湿度グラフ

#### <span id="page-25-0"></span>[p.51\)](#page-26-1)

**フォント**

一覧表の画面上のフォントを変更できます。印刷には反映されません。

#### **線の表示**

チャンネルの区切りの縦線を表示します。

#### **色の変更**

一覧表の画面上の文字色、背景色の設定ができます。印刷には反映されません。

# **指定ch.グラフ表示ON/OFF**

[表示]メニューから[指定ch.グラフ表示ON/OFF]にマウスを合わせると、チャンネル No.を表示します。チェックマークを外しているチャンネルのグラフは非表示になり ます。

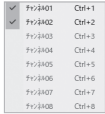

ツールバーからも表示/非表示の切り替えができます。

 $12345678$ 

**[ツール]メニューでできること**

# **Max.Min.Avg.計算時間設定**

最大、最小、平均値を求める範囲を指定します。指定しない場合は、グラフ全体の値 を計算し、各値を算出します。

[ツール]メニューより[Max.Min.Avg.計算時間設定]を開いてください。

- ツールバーからも設定画面を開けます。
- **.** [新たに設定する計算範囲]欄に、ABカーソルの日時が計算範囲の開始/ 終了日時として、初期表示されます。
- 2. [新たに設定する計算範囲]欄に、開始日時と終了日時を入力します。

グラフ全体]ボタンをクリックすると[新たに設定する計算範囲]に、グラフ全体の日 時が表示されます。

 **.** [OK]ボタンをクリックすると、最大値、最低値、平均値の計算は、設定し た計算範囲内で行われます。 グラフも設定した計算範囲に合わせて拡縮され、再表示されます。

# **記録条件を編集する**

チャンネル名を変更したり、記録開始時間を修正できます。 [ツール]メニューより[記録条件の編集]を開いてください。

- ツールバーからも編集画面を開けます。
	- **.** 変更したい[チャンネルNo.]ボタンをクリックすると、編集項目欄にク リックしたチャンネルの名前・記録開始日時が表示されます。
- **.** 名前をと開始日時を入力します。

名前は半角32文字(全角16文字)まで入力できます。

[元に戻す]ボタンをクリックすると、チャンネル名と記録開始日時を、このダイアロ グが開いたときの状態に戻します。

 **.** [OK]ボタンをクリックしてください。

続けて他のチャンネルの変更をする場合は1.から手順を繰り返してください。

# <span id="page-26-0"></span>**Ch.データ並び替え**

グラフ表示時のチャンネルデータを並べ替えることができます。 [ツール]メニューより[Ch.データ並び替え]を開いてください。

- **.** [From ]に移動したいチャンネルNo.を選択し、 [To]に移動先を選択し、 [並び替え]ボタンをクリックします。
- **2.** [OK]ボタンをクリックして確定します。

チャンネルをドラッグ移動して並び替えることもできます。

- **.** 移動したいチャンネルをマウスで選択します。
- **2.** 左クリックを押しながら、移動したいチャンネルNo.の下までドラッグ移 動します。
- **.** [OK]ボタンをクリックして確定します。

#### **指定Ch.データ削除**

チャンネルを指定してグラフから削除することができます。 [ツール]メニューより[指定Ch.データ削除]を開いてください。 削除したいチャンネルNo.をチェックし、[OK]ボタンをクリックします。

# **グラフカラー変更**

グラフの背景色、チャンネルごとのグラフ線、目盛り線色、拡大時BOX線、ABカーソ ル色の色変更ができます。表示用・印刷用で異なるペン幅設定もできます。 [ツール]メニューより[グラフカラー変更]を開いてください。 - [初期値に戻す]ボタンをクリックすると、デフォルトのカラー設定に戻ります。

# **画面をクリップボードにコピー**

[ツール]メニューより[画面をクリップボードにコピー]をクリックすると、現在表示さ れているグラフ画面をクリップボードにコピーします。 他のソフト(例:Excel、PowerPoint)にグラフを貼り付けて使用できます。

# **[ファイル]メニューでできること**

# <span id="page-26-1"></span>**グラフの印刷 / グラフ印刷プレビュー**

グラフ画面の縦横比で印刷されます。 [グラフ印刷プレビュー]で印刷時のイメージを確認し、画面サイズを調整してくださ い。 プレビューせず印刷を行う場合は、ツールバーまたは[ファイル]メニューより[グラフ 印刷]をクリックしてください。

# **データ一覧印刷/印刷プレビュー**

データ一覧表の印刷は一覧表示画面を開いてから実行してください。 \* データ一覧表示については [p.47](#page-24-1) を参照してください。

- **.** データ一覧表を開き、[印刷]ボタンをクリックします。
- **.** プレビュー画面を表示します。

画面を縮小/ 拡大すると印刷時に反映します(縮小してもページ数を減らすことはで きません)。

 **.** [印刷]ボタンをクリックします。

ページ指定して出力するには、プリンタ設定でページ番号を指定してください。

<span id="page-27-0"></span>マルチスケールグラフは多軸(異なったスケールのグラフチャンネ ルを同時に表示可能)グラフ表示ツールです。

データロガーから吸い上げて作成したデータファイルを読み込み、 データ解析を手助けするために、グラフ表示、データ表示、またそ の印刷、テキストファイル化を行います。また、各チャンネル毎に 縦スクロールや、スケールの設定が可能です。

\* マルチスケールグラフの対応しているデータファイル形式の詳細は、ヘルプの概要を 参照してください。

# **起動方法**

3通りあります。

- ・ランチャーの[マルチスケールグラフ]アイコンをクリックする
- ・アプリケーションの[グラフ]メニューから、[マルチスケールグラフを開 く]を選択する
- ・[データ吸い上げ後自動的にグラフを表示する]設定にする アプリケーションの[記録データ吸い上げ]タブにある[詳細設定]ボタンから設定 できます。)

### **注 意**

- グラフ上の時刻表示にはズレが生じる場合があります。(参照: 本書[困ったとき は]-[記録データの日付や時刻が違ったり、ずれているのですが])
- ファイルをグラフにドロップして表示する時、起動時の管理者レベルが異なると表示 されません。

例えば、グラフを[管理者として実行]で起動している場合には、エクスプローラから ドロップしてもグラフは表示されません。この場合は、エクスプローラが管理者では なく、通常ユーザーで実行されているからです。

# **画面の見方**

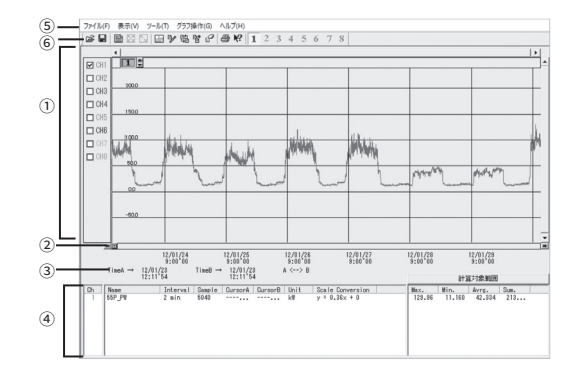

# **①グラフエリア**

横軸は時間、縦軸は電圧を元にデータ変換式から算出したデータの単位です。

#### **各チャンネル縦軸の表示/非表示**

CHのチェックでグラフ上のスケール表示/非表示を切り替えます。

#### **各チャンネル縦軸**

データが読み込まれたチャンネルごとに縦軸のスケールが表示されます。▼▲をク リックするとチャンネル毎に縦軸がスクロールします。

#### **横軸と縦軸ゲージバーと移動ボタン**

左石にある◀▶ホタンをクリックすると時間軸か移動します。ケージをドラックし ながら左右移動すると目標位置まで移動します。

#### **縦軸ゲージバーと移動ボタン**

上下にある▼▲ボタンをクリックすると縦軸が移動します。ゲージをドラッグしなが ら上下移動すると目標位置まで移動します。

# **②A・Bカーソルバー**

A・Bボタンでカーソルを左右に移動します。

矢印ボタンをクリックするとA・Bカーソルが同時に移動します。

#### **③A・Bカーソルの位置情報**

A・Bカーソル位置の日付と大まかな時間、AカーソルとBカーソルの時間差が表示さ れます。

儿ク È

# <span id="page-28-0"></span>**④チャンネル詳細情報リスト**

グラフ画面下に1から8チャンネルのデータ情報を表示します。

項目

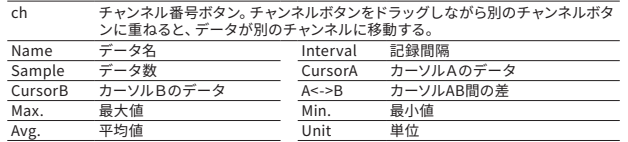

# **⑤メニューバー**

[ファイル]メニュー、[表示]メニュー、[ツール]メニュー、[グラフ操作]メニューに各コ マンドを格納しています。設定、表示、操作をする時に開きます。

## **⑥ツールバー**

使用頻度の高いコマンドをボタン化しています。

# **[グラフ操作]メニューでできること**

# **拡大を元に戻す / 拡大を少しずつ元に戻す**

少しずつ一定の率で表示を元に戻します。 拡大・縮小はマウス操作でもできます。

#### **マウスでグラフを拡大・縮小する**

マウスの左クリックを押しながら、グラフエリアで拡大したい領域をドラッグして 囲むと、その領域を拡大表示できます。 [グラフ操作]メニューまたはツールバーのアイコンから縮小動作ができます。

#### **横軸の1倍について**

Ch.1~8の測定データの中で、開始日時が最も早いデータから、終了日時が最も 遅いデータまでを横軸のフルスケールとし、その範囲全てを表示した時が横軸の1 倍となります。

### **縦軸の1倍について**

Ch.1~8の測定データの中で、最も小さい数値から、最も大きい数値までを縦軸 のフルスケールとし、その範囲全てを表示した時が縦軸の1倍となります。

# **[ツール]メニューでできること**

# **Max.Min.Avg.計算時間設定**

最大、最小、平均値を求める範囲を指定します。指定しない場合は、グラフ全体の値 を計算し、各値を算出します。

[ツール]メニューより[Max.Min.Avg.計算時間設定]を開いてください。

- (ツールバーからも設定画面を開けます)
- **.** [新たに設定する計算範囲]欄に、ABカーソルの日時が計算範囲の開始/ 終了日時として、初期表示されます。
- **.** [新たに設定する計算範囲]欄に、開始日時と終了日時を入力します。

グラフ全体]ボタンをクリックすると[新たに設定する計算範囲]に、グラフ全体の日 時が表示されます。

 **.** [OK]ボタンをクリックすると、最大値、最低値、平均値の計算は、設定し た計算範囲内で行われます。 グラフも設定した計算範囲に合わせて拡縮され、再表示されます。

# **記録条件を編集する**

チャンネル名を変更したり、記録開始時間を修正できます。 [ツール]メニューより[記録条件の編集]を開いてください。

- (ツールバーからも編集画面を開けます)
- **.** 変更したい[チャンネルNo.]ボタンをクリックすると、編集項目欄にク リックしたチャンネルの名前・記録開始日時が表示されます。
- 2 名前と開始日時を入力します。

名前は半角32文字(全角16文字)まで入力できます。

[元に戻す]ボタンをクリックすると、チャンネル名と記録開始日時を、このダイアロ グが開いたときの状態に戻します。

 **.** [OK]ボタンをクリックしてください。

続けて他のチャンネルの変更をする場合は1.から手順を繰り返してください。

# **チャンネルデータ並び替え**

グラフ表示時のチャンネルデータを並べ替えることができます。 [ツール]メニューより[Ch.データ並び替え]を開いてください。

- **.** [選択1]と[選択2]にチャンネルNo.を選択します。
- **2.** [1、2を交換]ボタンをクリックします。

チャンネルをドラッグ移動して並び替えることもできます。

- **.** 移動したいチャンネルをマウスで選択します。
- **2** 左クリックを押しながら、移動したいチャンネルNo.の下までドラッグ移 動します。

# **チャンネルデータ結合**

条件により、任意のチャンネルに他のチャンネルのデータを結合する事ができます。 [ツール]メニューより[チャンネルデータ結合]を開いてください。 例)7chの後に3chを結合する場合

> $7<sub>ch.</sub>$ ▼ に 3ch. ▼ を結合する

 **.** 左側のボックスで7chを選択します。

チャンネルを選択した時点で、結合可能なチャンネルが右側のボックスにリストアッ プされます。

左のボックスには時間が古いデータを選択してください。

 **.** [結合]ボタンをクリックすると、7chの後ろに3chのデータが結合されま す。

#### **結合できない条件**

結合後のデータ数が16,000データを超えている・記録間隔が違う・種類が違う・ スケール設定の変換式が違う・測定時間が重なっている( [ツール]メニューの[記 録条件の編集]で微調整が可能です。)

#### **注 意**

- 右のボックスで選択したチャンネルのデータは削除されません。[ツール] メニューよ り[指定チャンネルデータ削除]を開き、必要に応じて削除してください。

#### **指定チャンネルデータ削除**

チャンネルを指定してグラフから削除することができます。 [ツール]メニューより[指定チャンネルデータ削除]を開いてください。 削除したいチャンネルNo.をチェックし、[OK]ボタンをクリックします。

# **縦軸表示範囲設定**

グラフ縦軸スケールの上端と下端の値を自動で適当な値にするか、または固定で、 上端の値と下端の値を設定します。

- [ツール]メニューより[縦軸表示範囲設定]を開いてください。
- **.** 設定したいチャンネルの[固定]にチェックし、上限・下限の値を入力します。

[全てCH.1と同じ設定にする]にチェックすると、全チャンネルがCH.1と同じ設定に なります。

 **.** [OK]ボタンをクリックします。

# **注 意**

- 固定で設定した場合、折れ線がグラフよりはみ出すことがあります。下限値は-40,000 以上、上限値は40,000以下に設定してください。
- ここで設定された値は、ファイルを保存した場合にも有効になります。スケール設定 を自動にしたい場合には各チャンネルごとに自動ボタンをクリックして設定を行って ください。

# **スケール、単位の変換**

吸い上げたデータに対して、チャンネルごとにスケールと単位の変更ができます。電 圧の変換式を設定せず記録した場合や、スケール設定画面で設定した変換式を修正 する場合に使用します。

[ツール]メニューより[スケール、単位の変換]を開いてください。

 **.** [2点で指定]タブか、[y=Ax+Bで指定]タブを開きます。

変換情報に現在の変換式と、単位文字列が表示されます。 チャンネルごとに電圧2点に対する値、またはy=Ax+Bの変換式を指定してくだ さい。yは変換後のデータ、xはセンサからの入力電圧です。

 **.** 変換式と単位を設定します。

[全ての変更を元に戻す]ボタンをクリックすると、このダイアログを開いた直後の状 態に戻します。

 **.** [OK]ボタンをクリックします。

グラフ

画 冨

・ルグラフ

# <span id="page-30-0"></span>**グラフ色の変更**

グラフの背景、線などの色変更、また、線幅の変更ができます。ディスプレイ表示用 と、印刷用の設定ができます。

[ツール]メニューより[グラフ色の変更]を開いてください。

- **1.** [memo]設定欄でディスプレイ表示用 (Display) か印刷用 (Print) かを 選択します。
- **.** [Save]ボタンをクリックすると保存され、[Load]ボタンをクリックすると 保存したパターンを呼び出せます。

それぞれ1パターン保存できます。

 **.** 色変更をするチャンネルNo.のボタンをクリックし、各変更ボタンで設定 してください。

チャンネルNo.の横にある[▲▼]ボタンをクリックすると線幅を変更できます。

 **.** [OK]ボタンをクリックします。

# <span id="page-30-1"></span>**[表示]メニューでできること**

# **データ一覧表示**

グラフ表示されているデータを一覧形式で表示します。 [表示]メニューから[データ一覧表示]をクリックすると、記録されているデータとそ の日時を全ポイント表示します。

# **[日時/経過]ボタン**

記録した日時で表示するか、記録を開始してからの経過時間で表示するか、表示を 切り替えます。

# **一覧表色分けについて**<br>水色: Max Min Av

- 水色: Max.Min.Avg.計算範囲内にある日時<br>里: Max.Min.Avg.計算範囲外の日時
- 黒: Max.Min.Avg.計算範囲外の日時<br>赤: 最高値
- 赤: 最高値<br>蒼: 最低値
- 
- 蒼: 最低値 ピンク: 平均値
- データ一覧上で右クリックすると操作メニューを開きます。

#### **最大値へ移動/最小値へ移動**

[最大値へ移動][最小値へ移動]をクリックすると、最大値・最小値へ瞬時移動しま す。スクロールバーで上下移動しながらグラフを確認することもできます。

#### **印刷とプレビュー**

一覧表の印刷プレビューを表示します。印刷ボタンで印刷を開始します。(参照:

# [p.61](#page-31-1)) **フォント**

一覧表の画面上のフォントを変更できます。印刷には反映されません。

#### **線の表示**

チャンネルの区切りの縦線を表示します。

#### **色の変更**

一覧表の画面上の文字色、背景色の設定ができます。印刷には反映されません。

# <span id="page-31-0"></span>**指定ch.グラフ表示ON/OFF**

[表示]メニューから[指定ch.グラフ表示ON/OFF]にマウスを合わせると、チャンネル No.を表示します。チェックマークを外しているチャンネルのグラフは非表示になり ます。

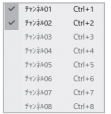

ツールバーからも表示/非表示の切り替えができます。

# $\boxed{1}$   $\boxed{2}$   $\boxed{3}$  4  $\boxed{5}$  6  $\boxed{7}$  8

# **スケール表示ON/OFF**

グラフ上のスケール表示/非表示を切り替えます。<br>CDH DEH DEH DEH DEH DEH DEH DEH

# <span id="page-31-1"></span>**[ファイル]メニューでできること**

# **印刷・印刷プレビュー**

[ファイル]メニューより[印刷・プレビュー]をクリックすると、印刷プレビューを開き ます。

グラフ画面の縦横比で印刷されます。印刷プレビューで印刷時のイメージを確認し、 画面サイズを調整してから[印刷]ボタンをクリックしてください。

- ツールバーのアイコンからも同様に動作できます。

# **データ一覧印刷/印刷プレビュー**

データ一覧表の印刷は一覧表示画面を開いてから実行してください。

- \* データ一覧表示については [p.59](#page-30-1) を参照してください。
- **.** データ一覧表を開き、[印刷]ボタンをクリックします。
- **.** プレビュー画面を表示します。

画面を縮小/ 拡大すると印刷時に反映します(縮小してもページ数を減らすことはで きません)。

 **.** [印刷]ボタンをクリックします。

ページ指定して出力するには、プリンタ設定でページ番号を指定してください。

# <span id="page-32-0"></span>**Event Viewer**

Event Viewerは、RVR-52で測定したデータファイル (\*.rp7)用のイ ベント時刻表示ツールです。イベント時刻記録データ(最大64チャ **ンネル分)を一覧表示·印刷·テキストファイルに保存できます。** 

# **起動方法**

# 3通りあります。

- ・ランチャーの[Event Viewer]アイコンをクリックする
- ・TR-57C / 57U / 57DCi、RTR-57C / 57U、RVR-52の[グラフ]メニューか ら、[Event Viewerを開く]を選択する
- ・[データ吸い上げ後自動的にグラフを表示する]設定にする アプリケーションの[記録データ吸い上げ]タブにある[詳細設定]ボタンから設定 できます。)

# **注 意**

- グラフ上の時刻表示にはズレが生じる場合があります。(参照: 本書[困ったときは] - [記録データの日付や時刻が違ったり、ずれたりしているのですが])

# **画面の見方**

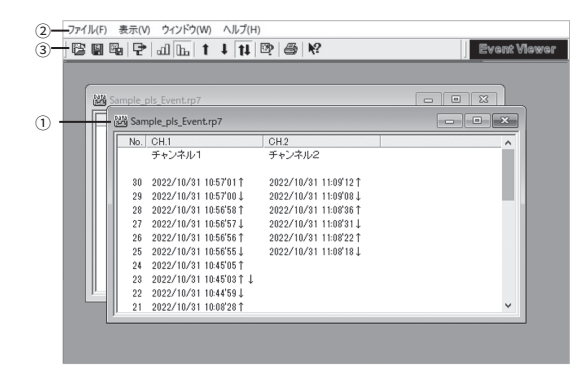

# **①データウィンドウ**

データ番号、チャンネル名、記録日時、エッジの立ち上がり/立ち下がりを表示しま す。

- $\uparrow$ 極性がOn(Low)からOff (High)に変化した場合 (立ち上がりエッジ)
- 極性がOff (High)からOn (Low)に変化した場合 (立ち下がりエッジ)  $\perp$
- ↑↓ 立ち上がり、立ち下がりが同時に発生した場合

# **②メニューバー**

[ファイル]メニュー、[表示]メニュー、[ウィンドウ]メニューに各コマンドを格納してい ます。設定、表示、操作をする時に開きます。

# **③ツールバー**

使用頻度の高いコマンドをボタン化しています。

# <span id="page-33-0"></span>**[表示]メニューでできること**

[表示]メニューで表示形式を用途に応じて切り替えることができます。 表示形式は5通りです。

**電画駅 P d b 1 ↓ 11 | 2 | 4 | 12** 

ツールバーからも切り替え操作ができます。

# **表示形式切り替え**

データの表示形式を[日時]か、[前のデータとの時間差]で表示するか、切り替えるこ とができます。[表示]メニューより[表示形式切り替え]をクリックします。

#### **昇順・降順切り替え**

データの表示順を"昇順表示"か"降順表示"で切り替えます。"昇順"は時刻の古い データから新しいデータへ、"降順"は新しいデータから古いデータへ並べます。

#### **立ち上がりエッジを表示**

立ち上がりエッジのデータを表示します。立ち上がり、立ち下がりが同時に発生した データも含みます。

#### **立ち下がりエッジを表示**

立ち下がりエッジのデータを表示します。立ち上がり、立ち下がりが同時に発生した データも含みます。

#### **両エッジを表示**

全てのデータを表示します。(立ち上がり、立ち下がり、同時発生)

# **ファイルの情報**

現在一覧表示しているデータのファイル情報を表示します。 [表示]メニューより[ファイルの情報]をクリックすると、ダイアログボックスが表示 されます。

- ツールバーからも表示できます。
- ファイル名 現在一覧表示しているデータのファイル名
- パス ファイルの保存先
- 作成日時 データファイルの作成された日時
- CH.情報 存在するチャンネルNo、記録方法、データ数

# **[ウィンドウ]メニューでできること**

# **複数のデータを開く**

複数のデータを画面上で開くことができます。

画面上でデータを整然と表示できるので、データの比較などを行うときに使いま す。

# **新しいウィンドウを開く**

作業中のウィンドウと同じ内容の新しいウィンドウを開きます。 1つのファイルの異なる部分を同時に表示したいときにに使います。

### **重ねて表示/並べて表示**

開いている全てのファイルのウィンドウを重なり合わせて表示したり、重なり合わな いように上下に並べて表示します。

並べて表示すると、データの比較が容易になります。

#### **アイコンの整列**

開いている複数のデータウィンドウを最小化 (アイコン化) している時、アイコンを 左下に整列させます。

#### **複数のデータを1つの一覧表にまとめる**

コピーして貼り付けることによって、複数のデータを1つにまとめることができます。 データの追加は最高64チャンネル分までできます。

- グラフ画面 こうつ画面 [ Event Viewer
- **.** 1つにまとめたいデータファイルを画面上に全て開いてください。
- **.** データ上(コピー元)で右クリックし、表示されたメニューから[コピー]を クリックします。
- **.** 貼り付けたい一覧表(コピー先)の空きチャンネル上で右クリックし、[貼 り付け]をクリックすると、データが追加されます。

# <span id="page-34-0"></span>**[ファイル]メニュー**

# **印刷プレビューと印刷**

Event Viewerで現在表示されているチャンネルの中から、印刷したいチャンネルを 選択し、印刷プレビューを表示したり印刷します。[ファイル]メニューより[印刷プレ ビューと印刷]を選択してください。

- **.** [印刷するCHの選択]画面が表示されたら、印刷したいチャンネルNo. を選択し、[OK]ボタンをクリックすると、プレビュー画面が表示されます。
- 2. [印刷]ボタンをクリックすると、印刷を開始します。

# **その他の機能**

データ保存、開き方など、その他の機能について説明しま す。

# <span id="page-35-0"></span>**データ保存:[ ファイル ] メニュー**

[データ吸い上げ後、自動的にグラフを表示する]に設定してある場 合、グラフ表示後、また、編集を行った後、データ保存をしてくだ さい。[ファイル]メニューより保存法を選択してください。

# **温度・湿度グラフ / マルチスケールグラフ**

### **全データ上書き保存**

ファイル名、保存場所等を変更しないで保存します。初めて保存する測定データの 場合、[データファイル名の指定]ダイアログが表示されるので、適切なファイル名を 付けて保存してください。

- ツールバーのアイコンから同じ動作ができます。

### **全データ名前を付けて保存**

吸い上げたデータ、編集したデータに、新しく名前を付けて保存します。ファイル保 存ダイアログが表示されたら、保存場所、ファイル名を指定して保存してください。 - 温度・湿度グラフのみツールバーのアイコンから同じ動作ができます。

#### **表示節**囲を保**た**

グラフに表示されている期間(横軸の時間範囲)のデータのみを、新しいファイルと して保存します。ファイル保存ダイアログが表示されたら、保存場所、ファイル名を 指定して保存してください。

# **Event Viewer**

#### **名前を付けて保存**

[ファイル]メニューより"名前を付けて保存"をクリックします。"名前をつけて保存"ダ イアログが表示されるので、保存場所、ファイル名を指定して保存してください。 - ツールバーのアイコンから同じ動作ができます。

# **テキスト形式で保存:[ ファイル ] メニュー**

他の表計算等のソフトウェアで読み込みができるテキストファイル を作成します。グラフ全範囲、または表示されている時間範囲内の データのみを、テキスト形式のファイル(CSV)として保存しま す。(ファイルの拡張子は.txt)

#### **注 意**

- テキスト形式で出力したデータは、T&Dのグラフアプリで読み込むことはできません。

# **温度・湿度グラフ / マルチスケールグラフ**

- **.** [ファイル]メニューより[データをテキスト形式で保存]を開きます。
- 2. [テキスト区切り形式]と[保存する範囲]を選択し[OK]ボタンをクリックす ると、[テキストファイル名]の指定ダイアログが表示されます。

テキスト区切り形式: カンマ / タブ / スペース / セミコロンより選択 表計算ソフトでテキストファイルを読み込んだ際に、セルの区切りとして使われ るコードです。

保存する範囲:データ全体 / 表示範囲のどちらかを選択

 **.** 保存先、ファイル名を指定し[保存]ボタンをクリックすると、テキストファ イルが作成されます。

## **Event Viewer**

- **.** ツールバーから保存設定画面を開きます。
- **.** テキスト区切り形式を選択し、[ファイル指定]ボタンをクリックすると"名 前を付けて保存"のダイアログが表示されます。

テキスト区切り形式: カンマ / タブ / スペース / セミコロンより選択 表計算ソフトでテキストファイルを読み込んだ際に、セルの区切りとして使われ るコードです。

- **.** 保存先、ファイル名を指定し、[保存]ボタンをクリックすると、元の"テキ スト形式で保存"ダイアログに戻ります。
- **.** [OK]ボタンをクリックするとテキストファイルが作成されます。

その他

# <span id="page-36-0"></span>**保存ファイルを開く:[ ファイル ] メニュー**

既存のデータファイルを開きます。

一度に複数の文書を開く場合は<Ctrl>キーを押しながら、開きたい ファイルを選択してください。ファイル形式の詳細は各グラフのヘ ルプを参照してください。

[ファイル]メニューより[開く]を選択するか、ツールバーから開き ます。

# **温度・湿度グラフ / マルチスケールグラフ**

ファイルの保存場所、開きたいデータファイルを選択し、[開く]ボタン をクリックすると、グラフが表示されます。

# **Event Viewer**

ファイルの保存場所、開きたいデータファイルを選択し、[開く]ボタン をクリックすると、データ一覧表が表示されます。

# **困ったときは**

# **Q1:シリアルポートがないパソコンで通信する方法はありますか?**

A: パソコンにシリアルポートがない場合は、USBシリアル変換ケーブルを使 いUSBで通信してください。動作確認済USBシリアル変換ケーブルは下 記3機種になります。弊社での取り扱いはありませんので、パソコン ショップ等でお買い求めください。

- ラトックシステム社REX-USB60F
- I.O DATA社USB-RSAQ6
- エレコム社UC-SGT1

# **Q2:パソコンとシリアル通信できないのですが?**

A: 以下をご確認ください。

- 本体の確認
- 本体の電池が十分か、電源が入っているか確認してください。
- パソコンと本体が正しく接続されているかを確認してください。
- シリアルポート以外の通信ポート(プリンタポート等)に接続していないか 確認してください。
- USBシリアル変換ケーブルをご使用の場合、動作保障している製品であるか 確認してください。

パソコンの確認

- シリアルポートの設定に誤りがないか、シリアルポートが使用不可能になっ ていないか確認してください。
- オールインワンパソコンに多いのですがモデム等にリソースを使用されてい ることがあります。
- デバイスマネージャで使用できるCOMポートを確認してください。
- USBシリアル変換ケーブルをご利用の場合、ドライバが正常にインストール されているかデバイスマネージャ で確認してください。正常にインストール できない場合は、ご使用のUSBシリアル変換ケーブルのメーカーへお問い合 せください。
- パソコンのBIOSでシリアルポートが使用不可能になっていないか確認して ください。
- シリアルポートの切り換え機をつけたり、通信ケーブルを延長すると通信で きないことがあります。
- お使いのパソコンに省電力機能がある場合、シリアルポートを使用しない 設定にしていないか確認してください。
- デスクトップ機でシリアルポートが2つ以上ある場合は、通信ケーブルを別 のシリアルポートに差し換えて通信をしてみてください。
- 他の通信ソフトが起動していないか確認してください。
- <span id="page-37-0"></span>• お使いのパソコン以外にパソコンがある場合は、他のパソコンで試してみて ください。
- 通信ポートが使用不可になっていないか確認する方法
- 1. [スタート]ボタンを右クリックし、表示されたメニューから[デバイスマネー ジャー]をクリックします。
- 2. [デバイスマネージャ]の「ポート (COM&LPT)]をクリックし、下に「通信 -<br>ポート (COM1) ]または 「通信ポート (COM2) ] があるかを確認してくださ い。ポートの表示がある場合は通信ポートの使用が可能です。
- "!"や"×"マークがついている場合は通信ポートの使用はできません。通信ポート が使用できない場合は、パソコンのメーカーへお問い合わせください。
- "!"マークの付いている通信ポートを選択し、「プロパティ]ボタンをクリックする とデバイスの状態を確認できます。

# **Q3:記録データの日付や時刻が違ったり、ずれているのですが**

A: データロガーには時計機能は搭載されていません。予約時刻または、記 録データの吸い上げ後に表示される日時はパソコンの日時が書き込まれ ます。パソコンの時計が正確でないと記録データにも影響がでます。 記録モードを[エンドレス]、記録開始日時を[予約スタート]に設定した場 合、記録データ数が最大記録数未満では、記録開始時刻を参照してグラ フ表示をするので、記録開始時刻は常に一致しますが、最大記録数を超 えて上書き保存を始めた場合、データ吸い上げ時のパソコンの時計か ら、最終記録データの時刻を求めて基準とし、過去の時刻を算出します ので、グラフ上の時刻表示にはパソコンのシステム時計とデータロガーの 時計精度の誤差分のずれが生じます。

# <span id="page-37-1"></span>**Q4:T&D Graphをインストールしましたが、吸い上げたデータが他 のプログラムに関連付けされてしまい開けません**

- A: 以下の手順で関連付けの設定変更をしてください。
	- 1. 記録データの保存先からファイル上で右クリックして[プロパティ]画 面を開きます。
	- 2. [全般]タブから[変更]ボタンをクリックします。
	- 3. リストから[T&D Graph]を選択し、[OK]ボタンをクリックします。 リストに「T&D Graph」が無い場合はインストール先フォルダから 「TandDGraph.exe」を選択します。

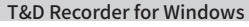

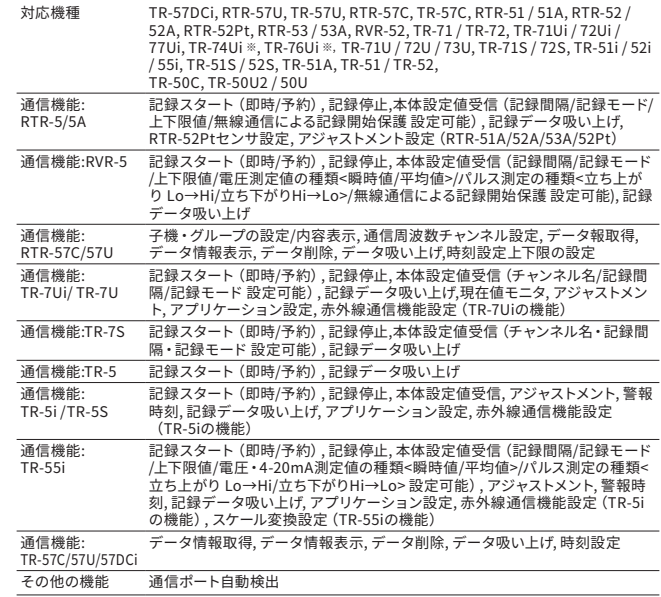

※ TR-74Ui / TR-76Uiは、TR-57DCi経由で吸い上げたデータのみ"T&D Recorder for Windows"に 対応しています。

ダウンロード(無料)、および対応OSバージョンはWebサイト( [www.tandd.co.jp/software/ \)](https://www.tandd.co.jp/software/)の 対象ソフトウェアページをご確認ください。

インストール先フォルダ(初期値) C:\Program Files (x86)\T&D Graph

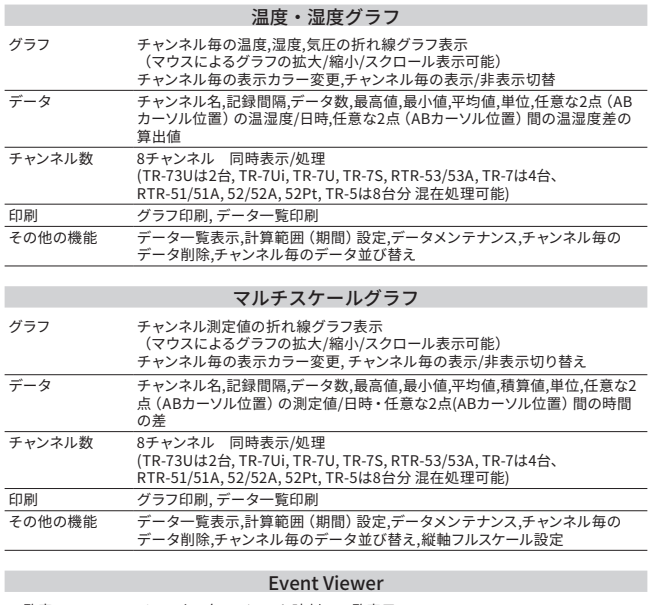

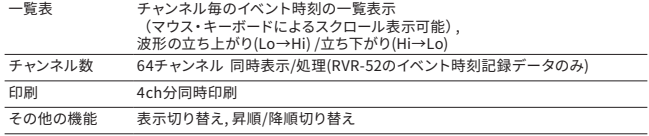

上記仕様は予告なく変更することがあります。

<sup>製品に関するお問い合わせ先</sup><br>株式会社 プイアンドデイ

# **[www.tandd.co.jp](https://www.tandd.co.jp)**

〒 390-0852 長野県松本市島立 817-1 TEL:0263-40-0131 FAX:0263-40-3152 お問い合わせ受付時間 : 月曜日~金曜日(弊社休日は除く) 9:00 ~ 12:00 / 13:00 ~ 17:00